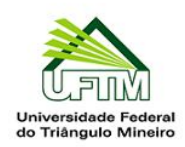

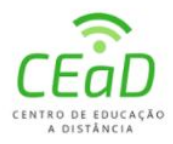

### **Backup, Restauração e Importação**

Os recursos apresentados neste tutorial permitem que o professor realize a importação de atividades e recursos de qualquer outro curso/disciplina, evitando que o professor reconfigure essas atividades e recursos a cada novo curso/disciplina. A configuração que o professor deve realizar a cada importação é a atualização de datas das atividades

### **1. Fazer backup do curso/disciplina**

Embora toda instalação do Moodle tenha sistemas de backup programados pelo administrador, é prudente e recomendável que o professor tenha cópias de segurança de seus cursos armazenadas em um computador pessoal, pendrive, etc. Siga o passo a passo para fazer o seu backup.

1. Clique no ícone da engrenagem, no canto superior direito e em seguida na opção "Backup":

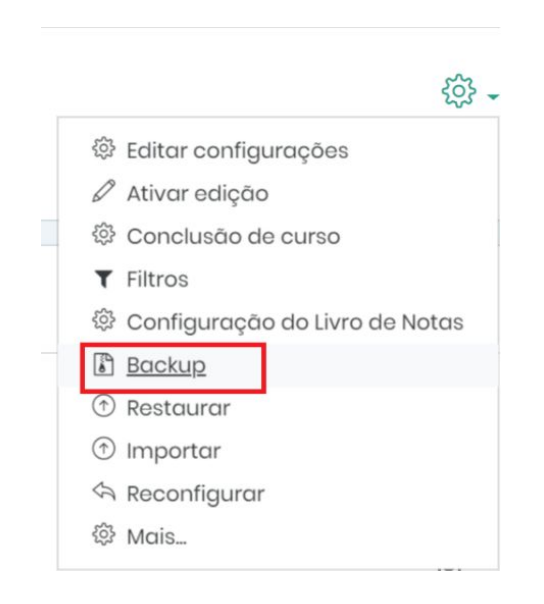

2. Na tela seguinte, marque as opções desejadas e clique em "Próximo".

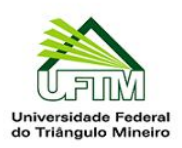

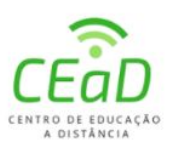

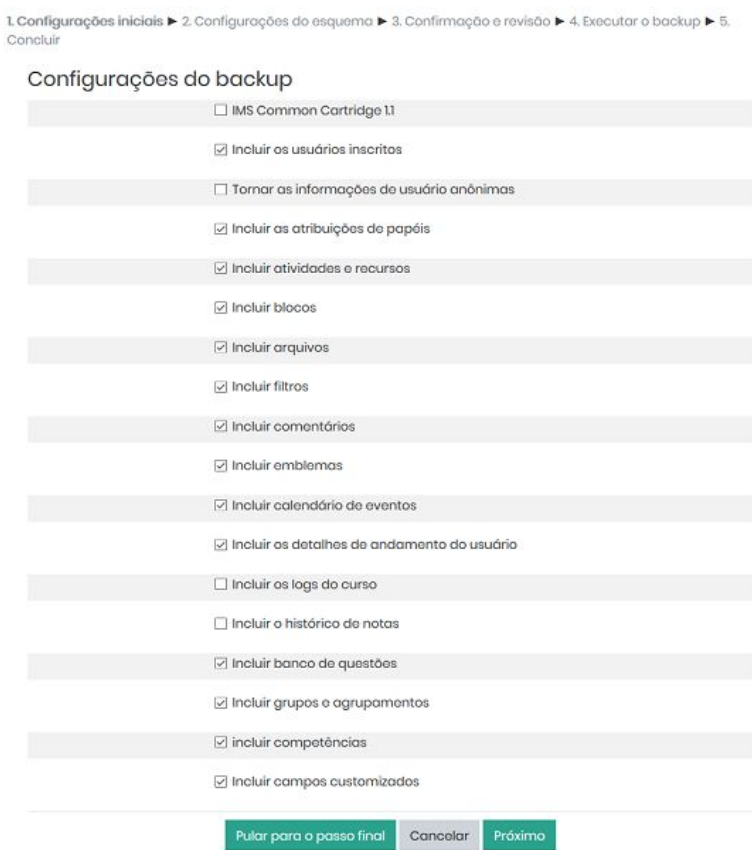

3. Na próxima tela, confira os recursos incluídos no backup e clique em "Próximo". Se desejar, é possível desmarcar uma atividade ou tópico.

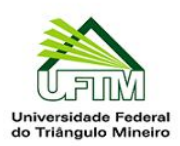

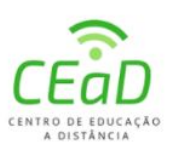

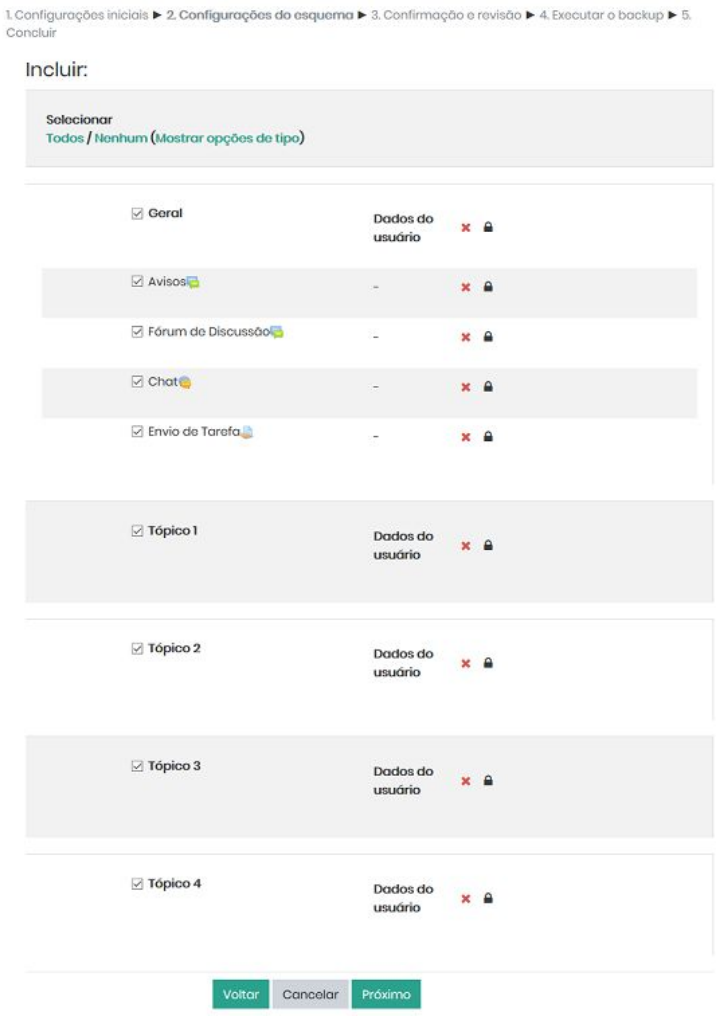

4. Em seguida, confira o nome do arquivo e as informações que estarão contidas no backup. Clique em "Executar o backup".

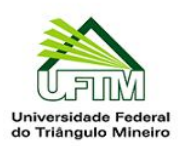

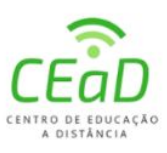

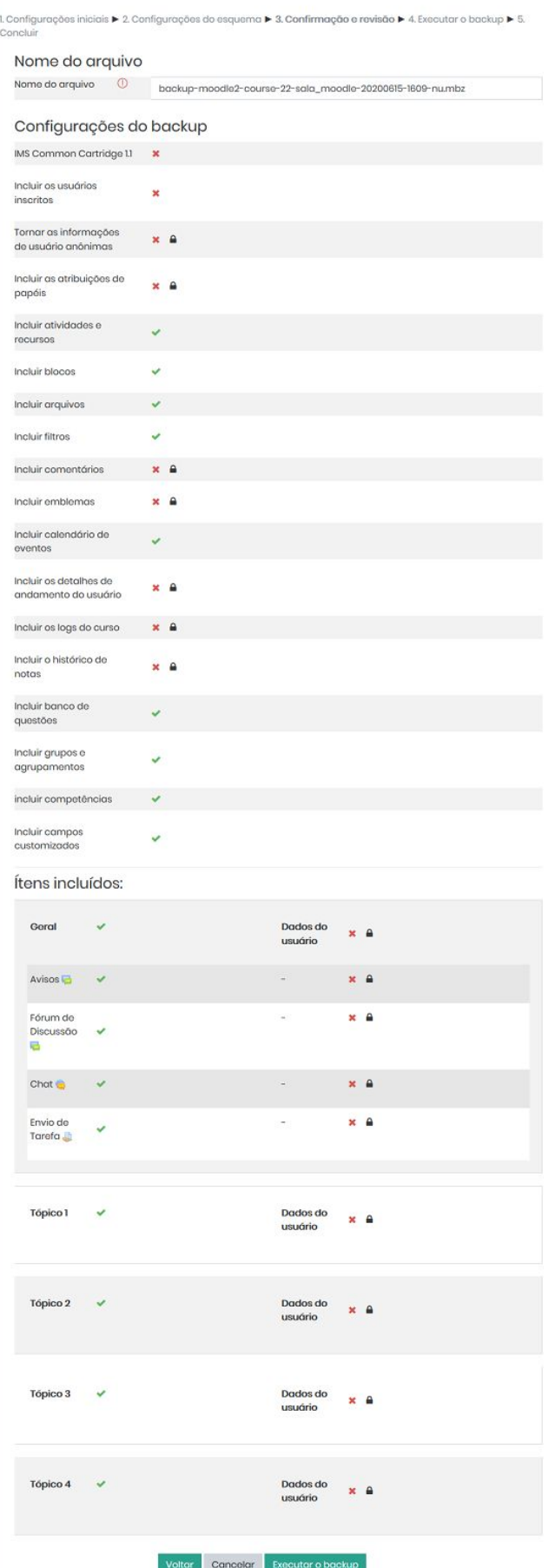

Este formulário contém campos obrigatórios marcados com $\overline{\mathbb{O}}$  .

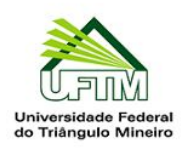

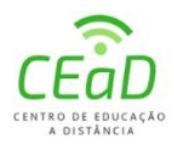

5. O sistema fará o backup da sua sala virtual e aparecerá a mensagem abaixo. Clique em "Continuar".

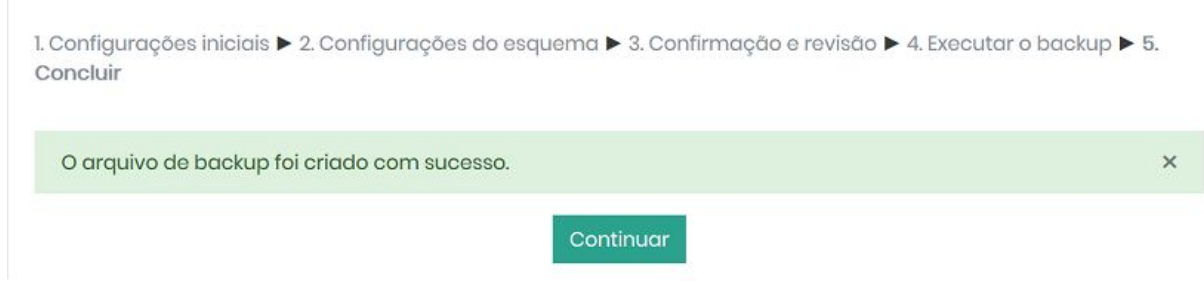

6. Na sequência, você verá o arquivo recém criado. **É necessário que seja feito o download do arquivo e armazená-lo no seu computador, pendrive, HD externo, etc.** Após fazer o download do arquivo de backup, você deve excluí-lo do sistema.

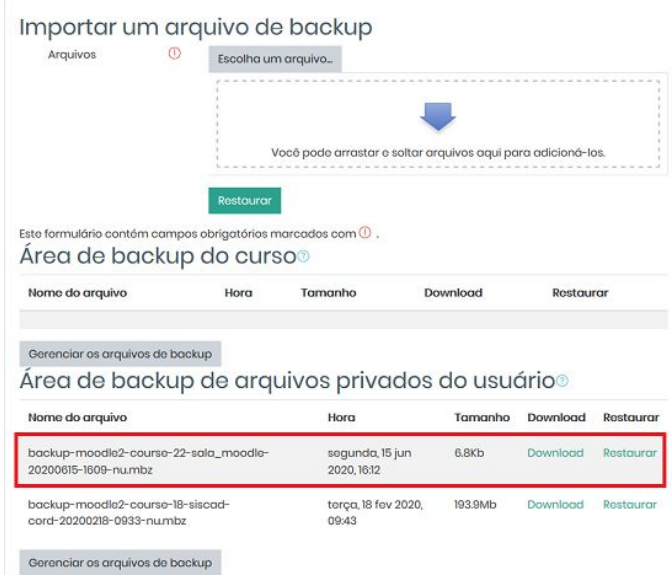

7. Para excluir o arquivo, clique em "Gerenciar os arquivos de backup". Ao clicar no arquivo desejado, a tela abaixo aparecerá, clique em "Excluir" e, em seguida, "Salvar mudanças".

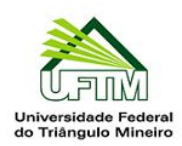

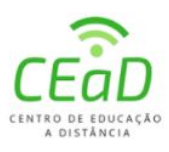

# Editar backup-moodle2-course- × 22-sala\_moodle-20200615-1609...

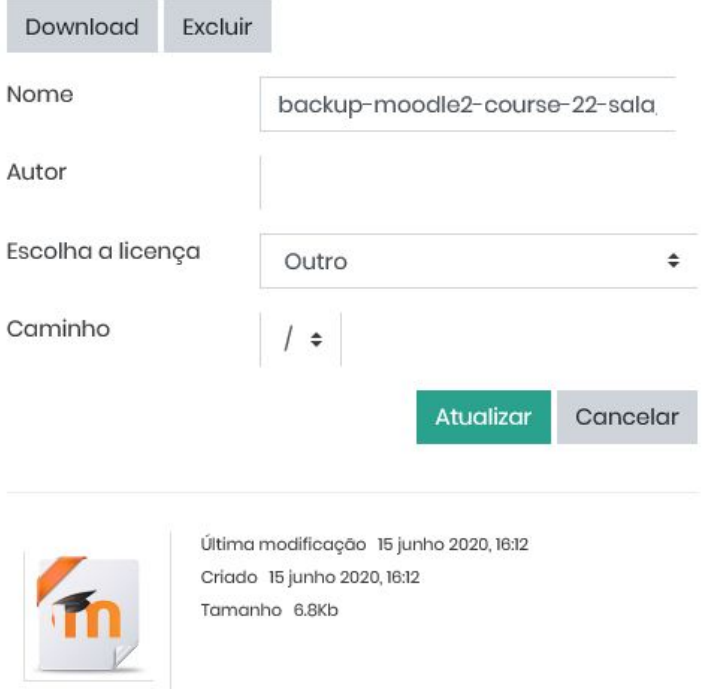

## **2. Restaurar o conteúdo de uma disciplina/curso em uma nova sala virtual**

Esta opção tem como objetivo recuperar os materiais salvos no seu computador com o backup realizado anteriormente em uma nova área de trabalho (outro curso/disciplina). Por exemplo, no caso de algum item muito importante ser excluído, ele pode ser recuperado uma vez que se tenha feito o backup. Por isso, recomenda-se realizar o backup semanalmente. Para realizar a restauração, o professor deve estar no curso/disciplina que receberá as atividades e recursos. Veja como fazer no passo a passo a seguir.

1. Clique no ícone da engrenagem, no canto superior direito e, em seguida, na opção "Restaurar"

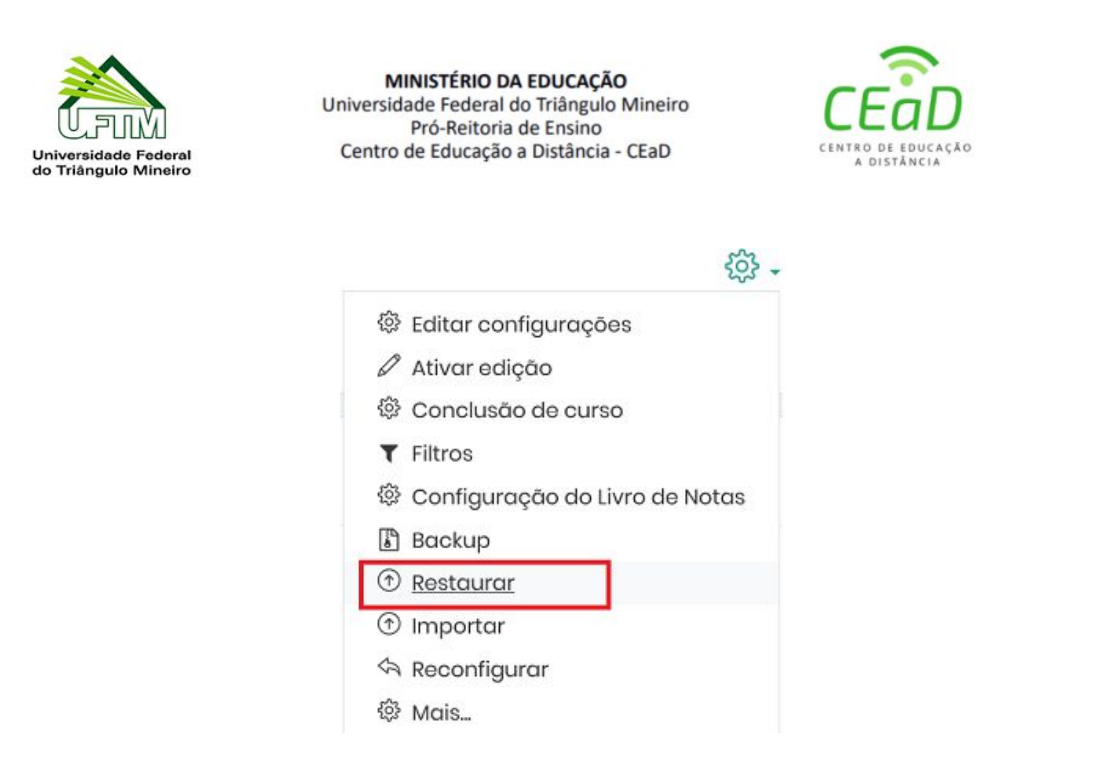

2. Em "Importar um arquivo de backup", clique em "Escolha um arquivo" ou arraste o arquivo para a área indicada. Após enviar o arquivo, clique no botão "Restaurar."

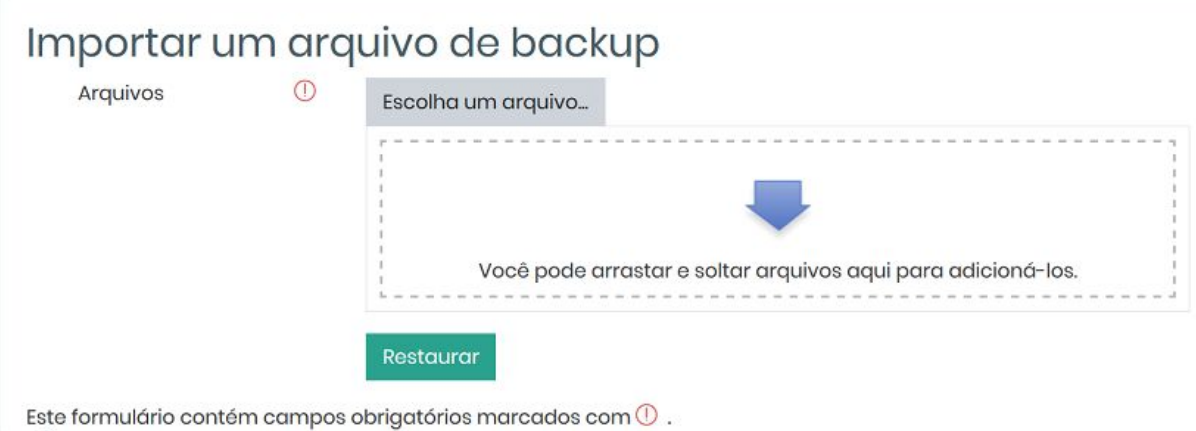

3. Confira todos os dados e, na parte final da página, clique em "continuar".

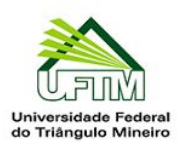

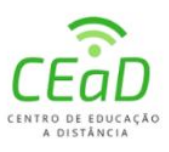

1. Confirmar ▶ 2. Destino ▶ 3. Configurações ▶ 4. Esquema ▶ 5. Revisar ▶ 6. Processar ▶ 7. Concluir

#### Detalhes do Backup

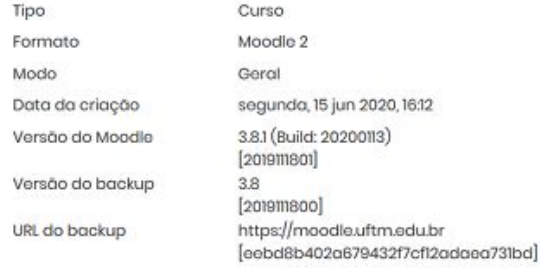

# Configurações do backup

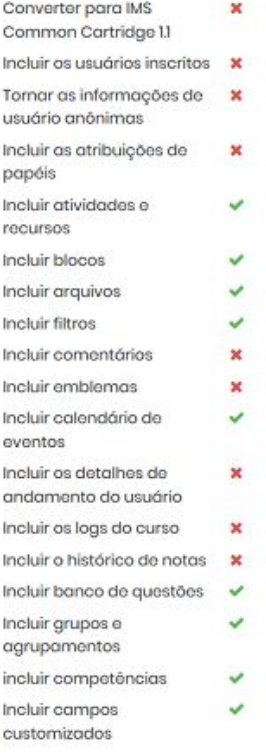

### Detalhes do curso

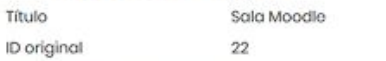

#### Seções do curso

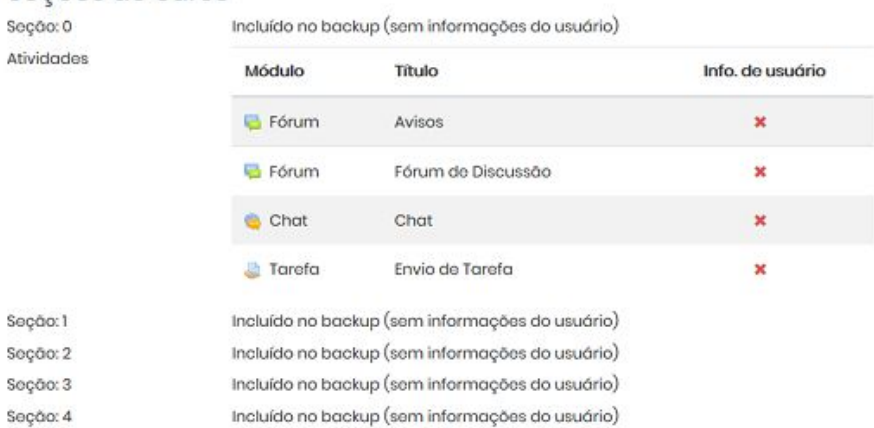

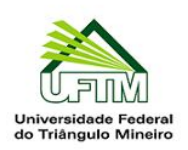

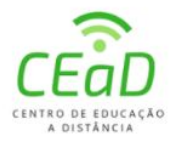

4. Na página seguinte, selecione a opção que melhor atendê-lo em "Restaurar neste curso", conforme imagem abaixo. Na sequência, clique em "Continuar".

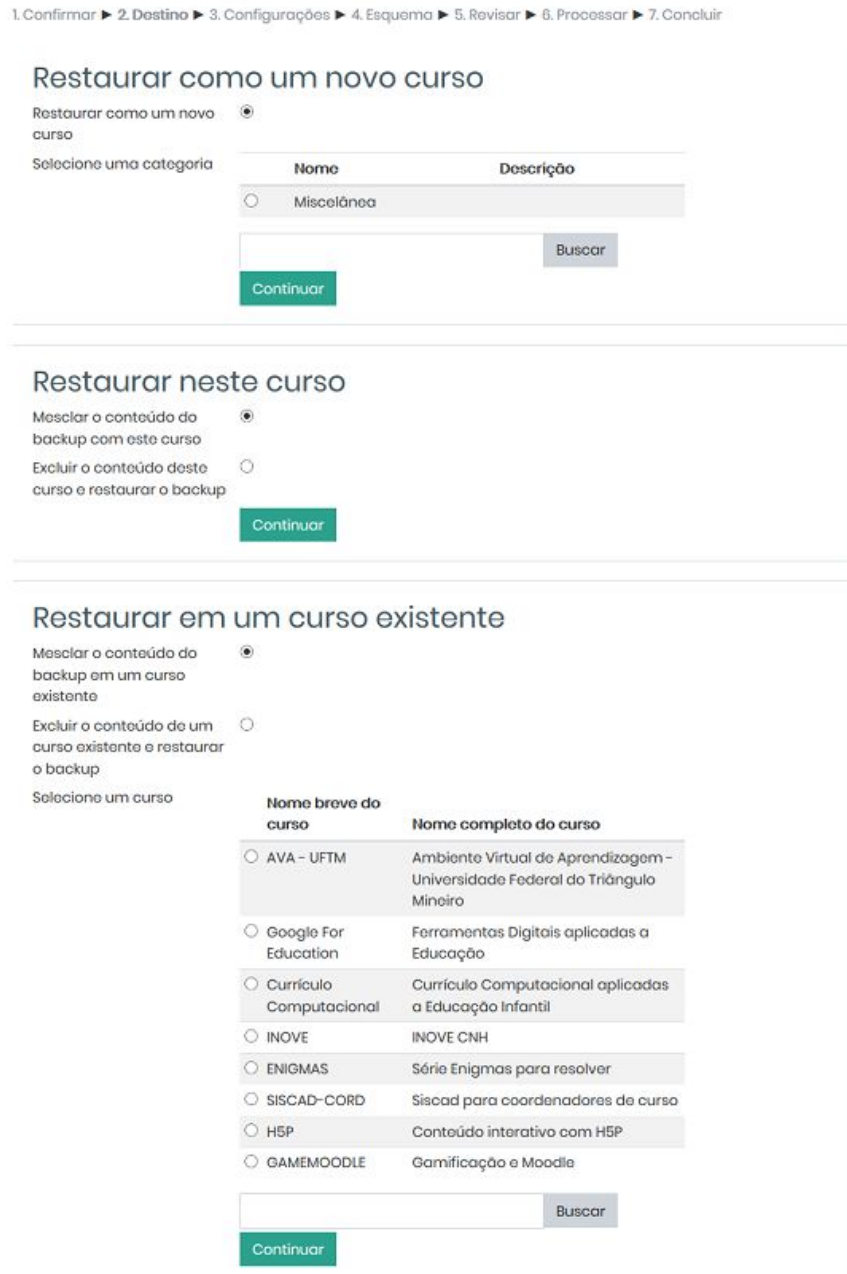

5- Confira as configurações e clique no botão "Próximo". Na sequência, clique em "Executar a restauração".

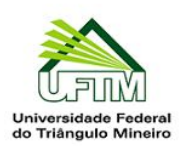

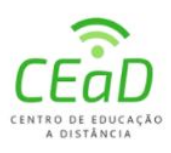

1. Confirmar ▶ 2. Destino ▶ 3. Configurações ▶ 4. Esquema ▶ 5. Revisar ▶ 6. Processar ▶ 7. Concluir

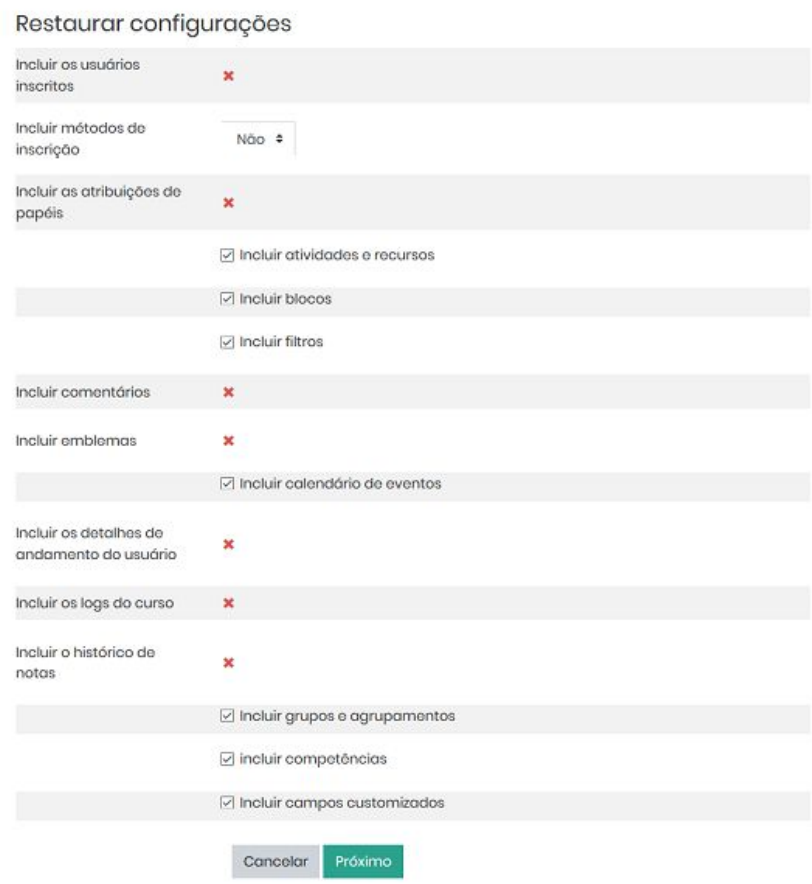

### **3. Importar um conteúdo de um curso/disciplina**

Este recurso permite que o professor realize a importação de atividades e recursos de qualquer outro curso/disciplina que tenha perfil para edição. Essa funcionalidade auxilia na construção da página, evitando que o professor reconfigure essas atividades e recursos a cada novo curso/disciplina. Para realizar a importação, o professor deve estar no curso/disciplina que receberá as atividades e recursos importados.

1. Clique no ícone da engrenagem, no canto superior direito e, em seguida, na opção "Importar"

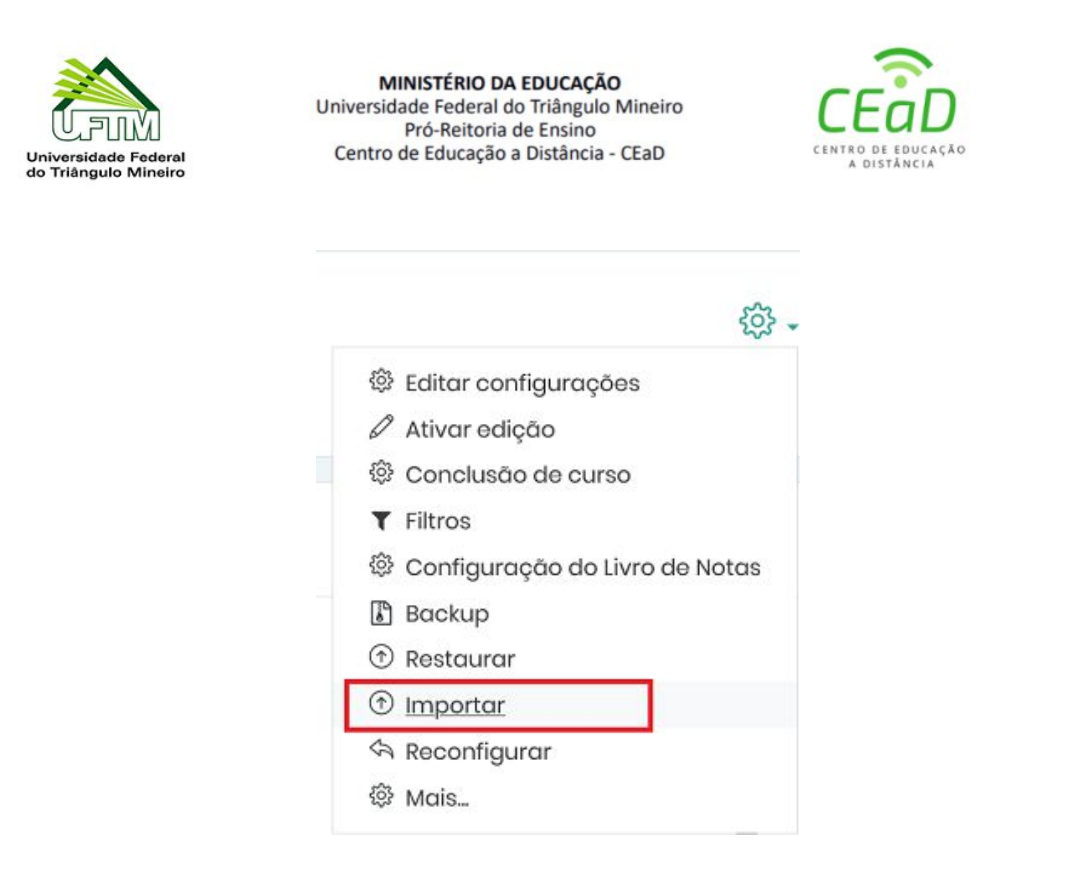

2. Na página seguinte, aparecerá os cursos/disciplinas em que o professor foi docente. Caso o curso desejado não apareça na listagem, o professor pode digitar o nome no campo de busca e, depois, clicar em "Buscar". Após escolher qual curso/disciplina terá seu material importado, clique em "Continuar".

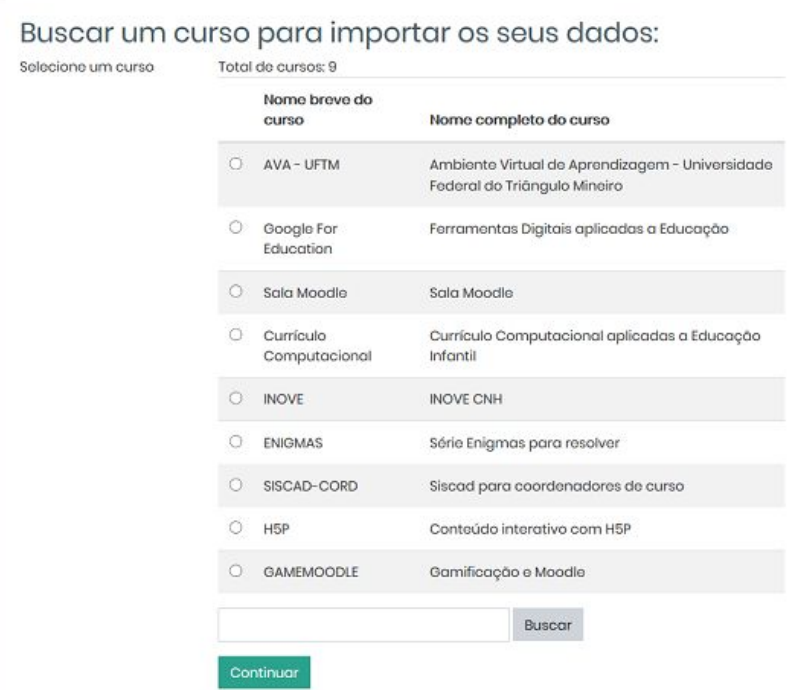

3. O professor deve utilizar as caixas de seleção para escolher os tipos de itens que serão mostrados no próximo passo da importação. Ao concluir a escolha clicar em "Próximo".

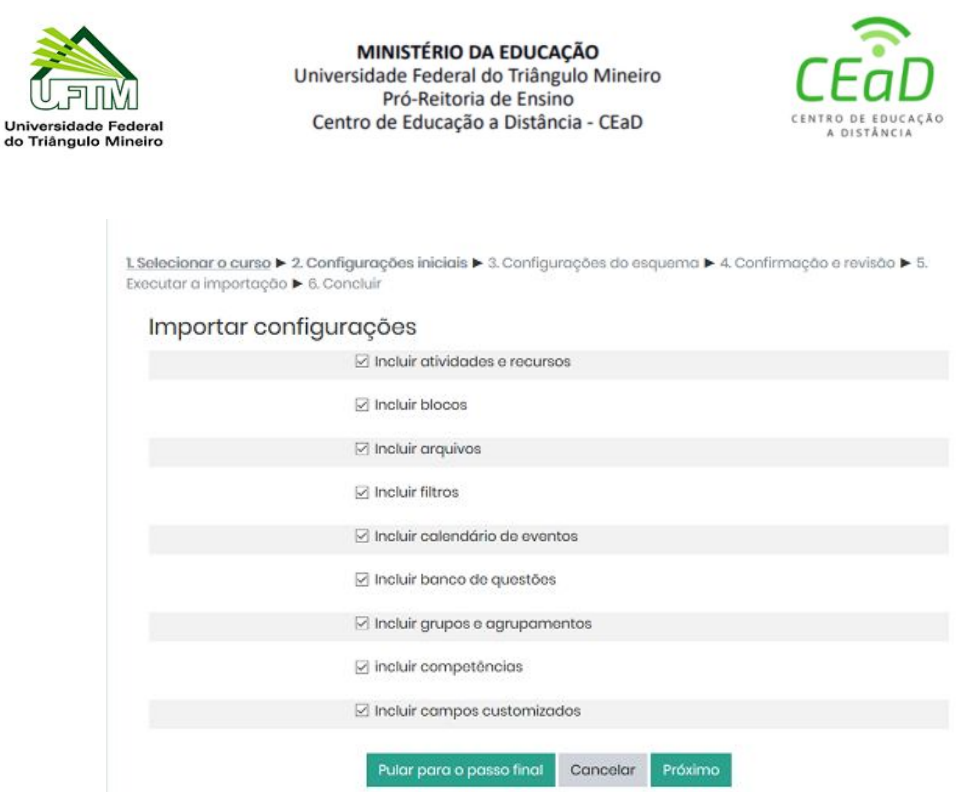

4. Nesta etapa, o professor deve selecionar quais as atividades e recursos participarão da importação. Depois que a seleção estiver concluída, o professor deve clicar em "Próximo". Caso queira retornar a página anterior, clique na opção "Voltar" ao final da página, ou então "Cancelar" para interromper a importação.

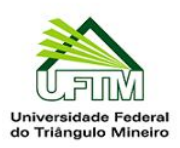

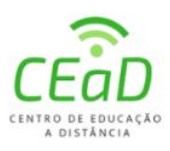

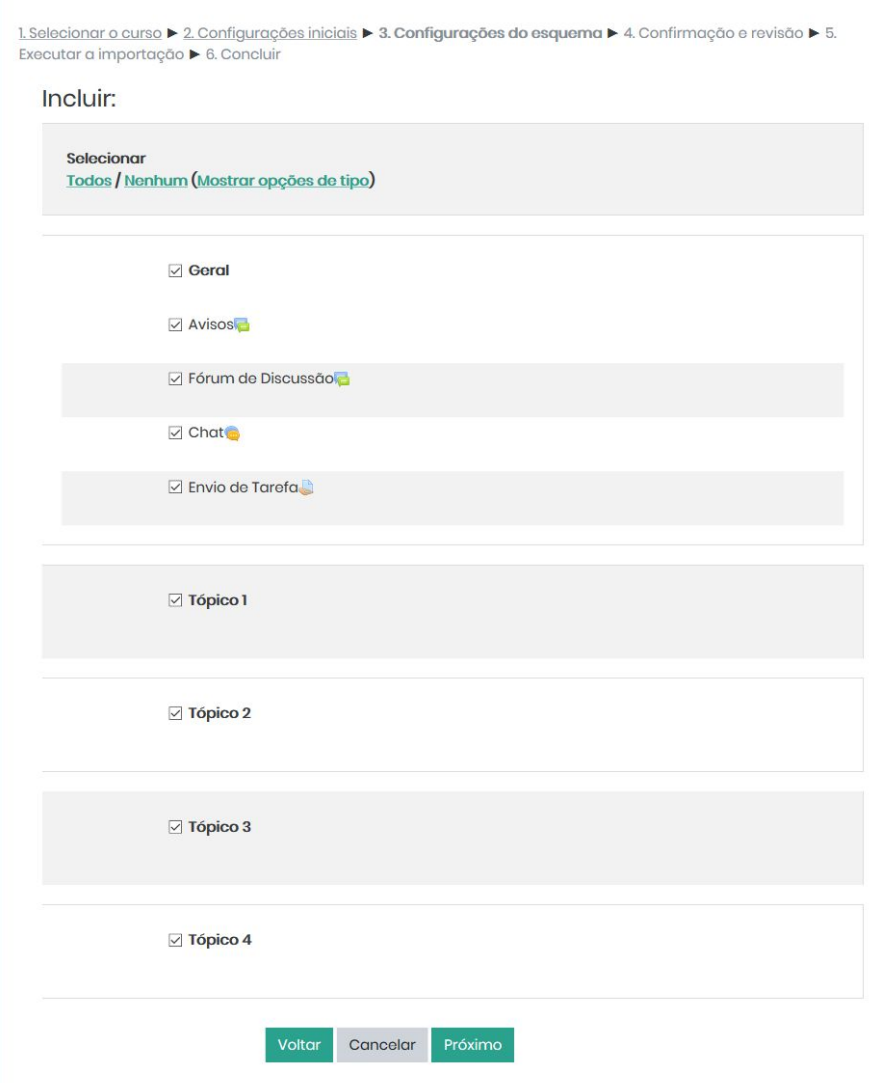

5. Dando continuidade à importação, na próxima etapa estão as marcas de verificação, ao lado de cada item: em verde, quando o item for escolhido para importação; e em vermelho, quando o item for excluído da importação. Após esta verificação o professor deve clicar em "Executar a importação". Caso queira retornar à página anterior, clique na opção "Voltar" ao final da página, ou então "Cancelar" para interromper a importação.

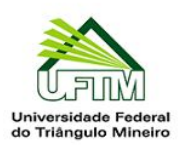

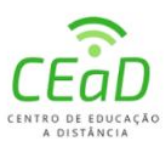

l. Selecionar o curso ▶ 2. Configurações iniciais ▶ 3. Configurações do esquema ▶ 4. Confirmação a ravisão ▶ 5.<br>Executar a importação ▶ 6. Concluir

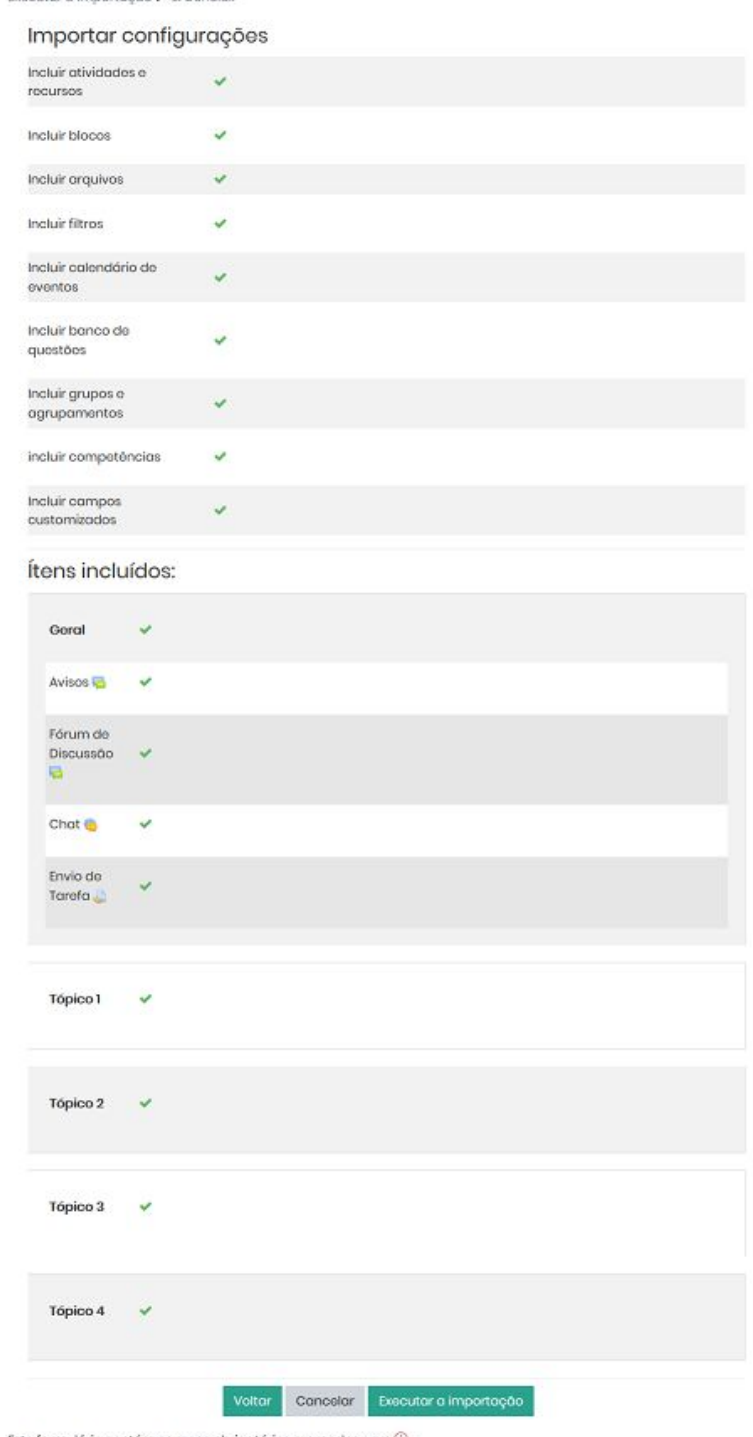

Este formulário contém campos abrigatórios marcados com $\mathbb O$ .

6. Após a conclusão, aparecerá a mensagem "Importação completa". Agora, basta retornar à área de trabalho do curso/disciplina que os recursos (materiais) e atividades selecionadas no processo de importação aparecerão nos respectivos tópicos.

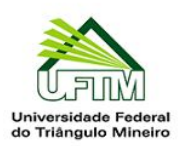

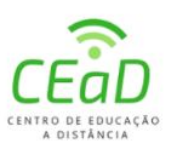